## **Création d'un compte CERBERE particulier (Étape 1)**

Sur la page d'accueil du Portail de l'armateur, cliquez sur « Étape **1 : je crée mon compte et le valide** ».

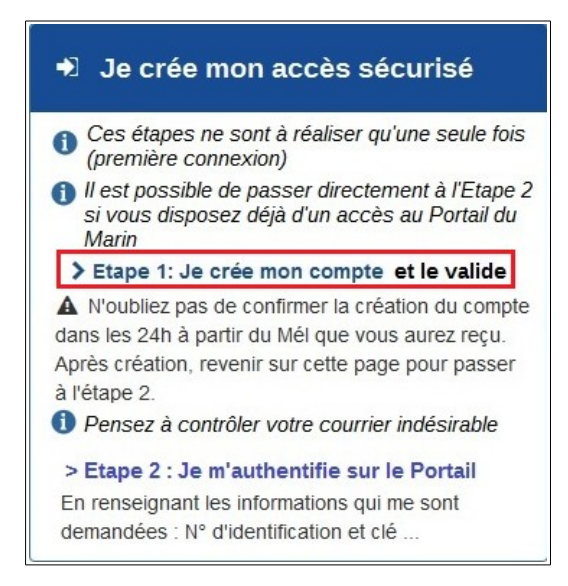

Sur l'écran de création du compte CERBERE, sélectionner « Vous souhaitez créer votre compte Cerbère pour vos démarches administratives personnelles », puis cliquez sur le bouton « Valider ».

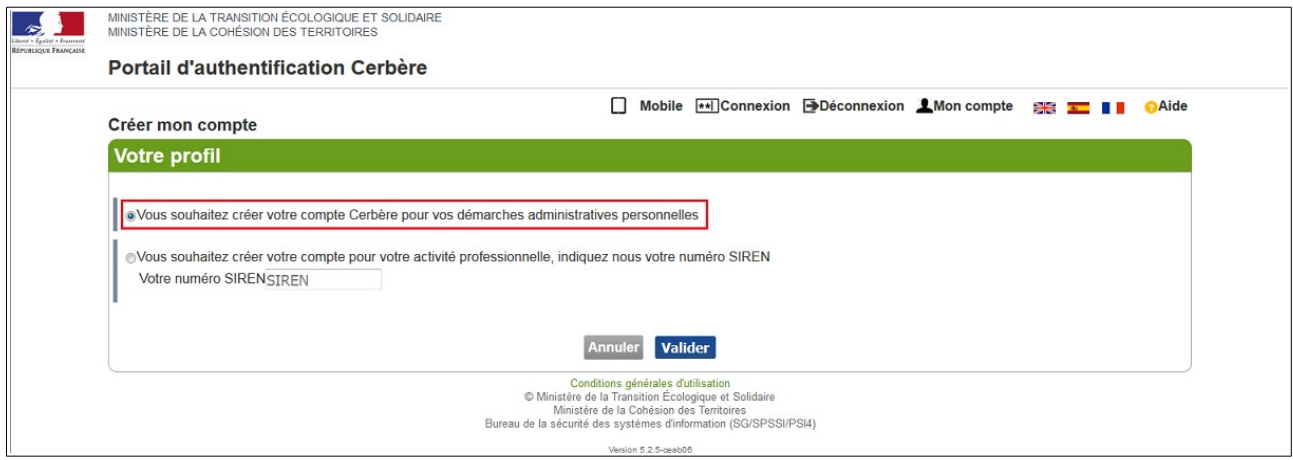

Un écran de création de compte s'affiche, renseignez les champs, puis cliquez sur le bouton « Valider ».

Les champs accompagnés d'un \* sont obligatoires.

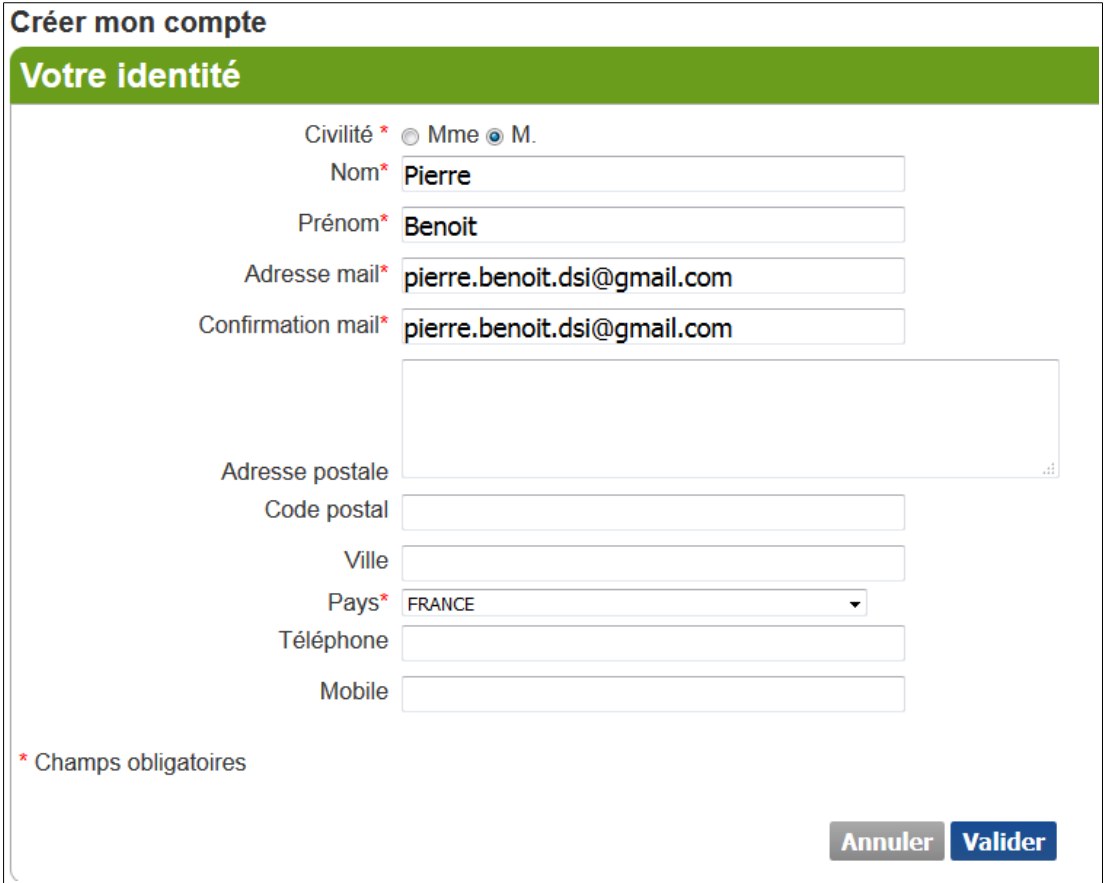

Un écran permettant de créer un mot de passe s'ouvre. La première partie rappelle les données saisies précédemment.

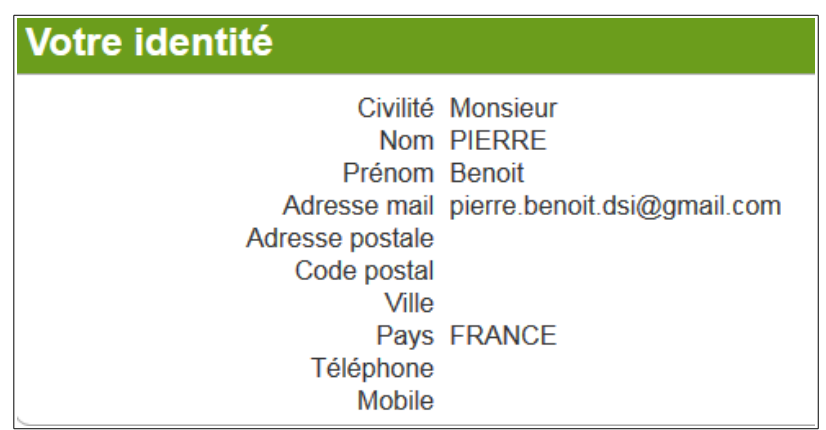

La deuxième partie est consacrée à la création du mot de passe. Veuillez à respecter les indications du Portail d'authentification CERBERE.

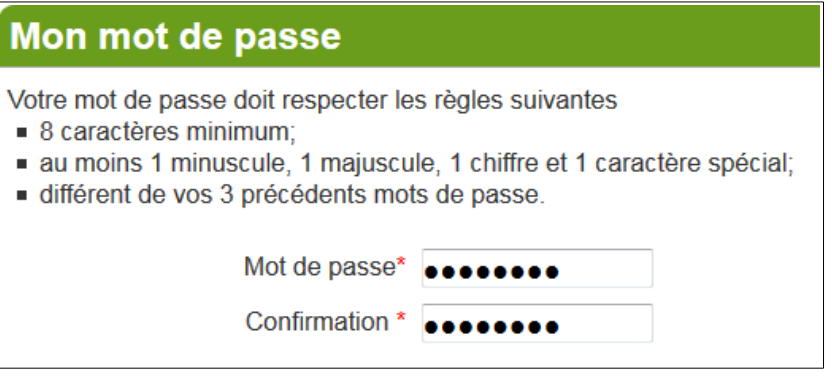

La troisième partie consiste à entrer un code (nommé captcha) afin de déterminer que vous êtes une personne réelle.

Il est possible de changer ce code à l'aide du bouton prévu à cet effet s'il vous paraît difficile à déchiffrer.

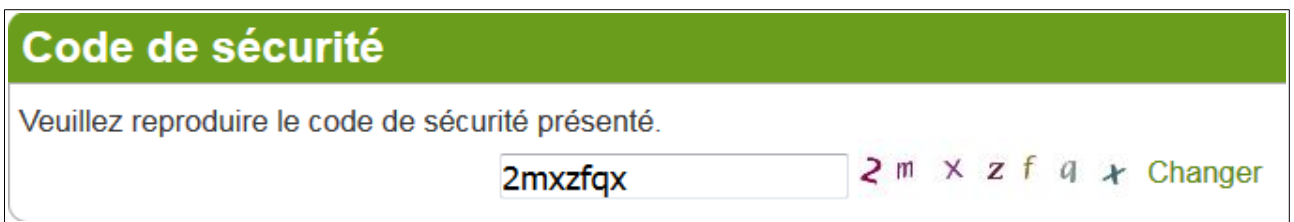

Enfin, lisez et acceptez les conditions générales d'utilisation pour poursuivre.

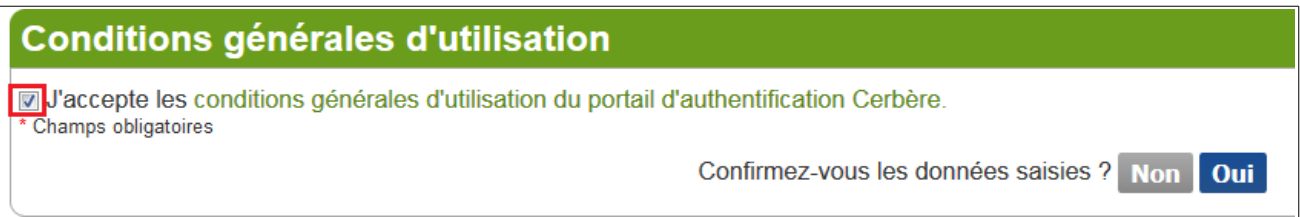

Le compte a été créé ! Rendez-vous dans votre adresse de messagerie pour la suite.

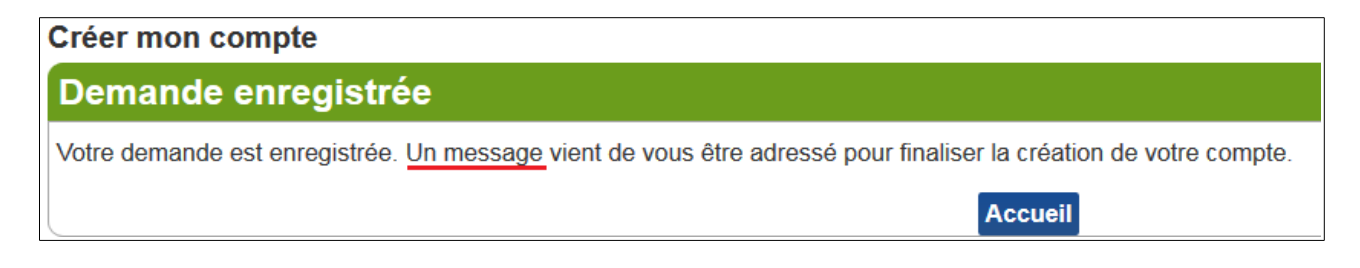

Un mél provenant du « **Portail d'authentification CERBERE** » vous a été envoyé, ouvrez-le (n'hésitez pas à vérifier vos spams, le message s'y glisse parfois…).

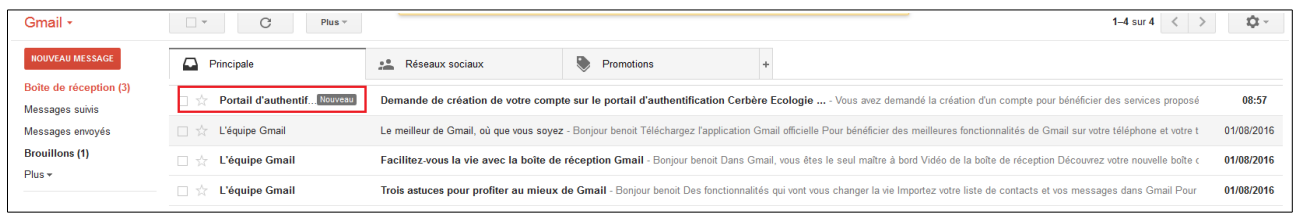

Ce mél contient un lien de confirmation. Cliquez dessus dans les **24h suivant la création de votre compte pour l'activer**.

À défaut, il faudra recommencer…

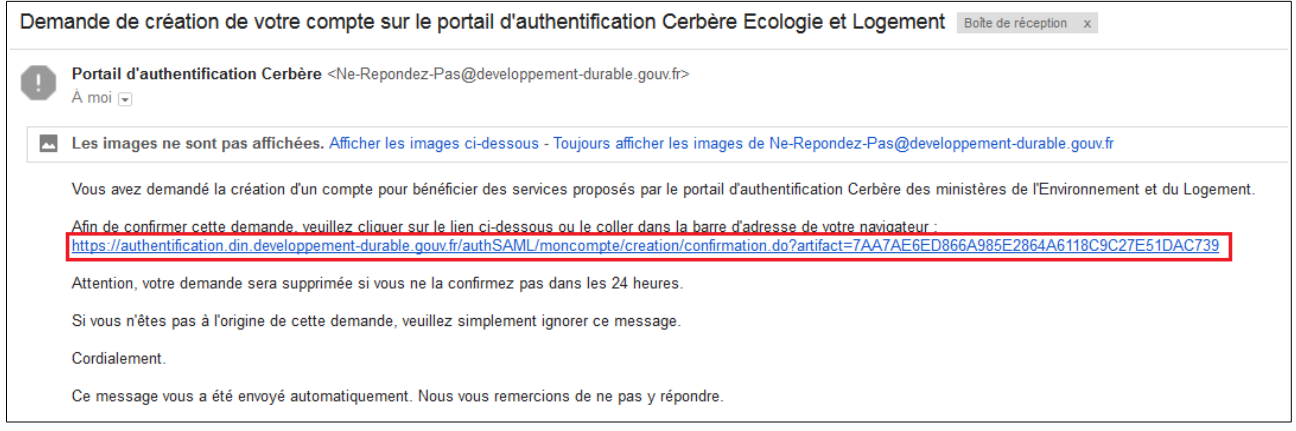

Votre compte est créé ! Vous pouvez passer à l'étape 2.

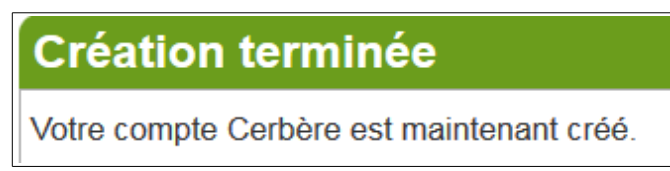